# Household Information (Portal)

#### [Updating Household Information](https://content.infinitecampus.com/sis/Campus.1821/documentation/household-information-portal/#HouseholdInformation(Portal)-UpdatingHouseholdInformation) | [Updating Household Phone Number](https://content.infinitecampus.com/sis/Campus.1821/documentation/household-information-portal/#HouseholdInformation(Portal)-UpdatingHouseholdPhoneNumber) | [Updating Household Address](https://content.infinitecampus.com/sis/Campus.1821/documentation/household-information-portal/#HouseholdInformation(Portal)-UpdatingHouseholdAddress)

This document is written for use by parents. Districts can choose to provide this information to their parents or use it as a guide for creating district-owned documentation.

#### **PATH:** *Campus Portal > Family*

This tab lists the household phone number and all current addresses of the household.

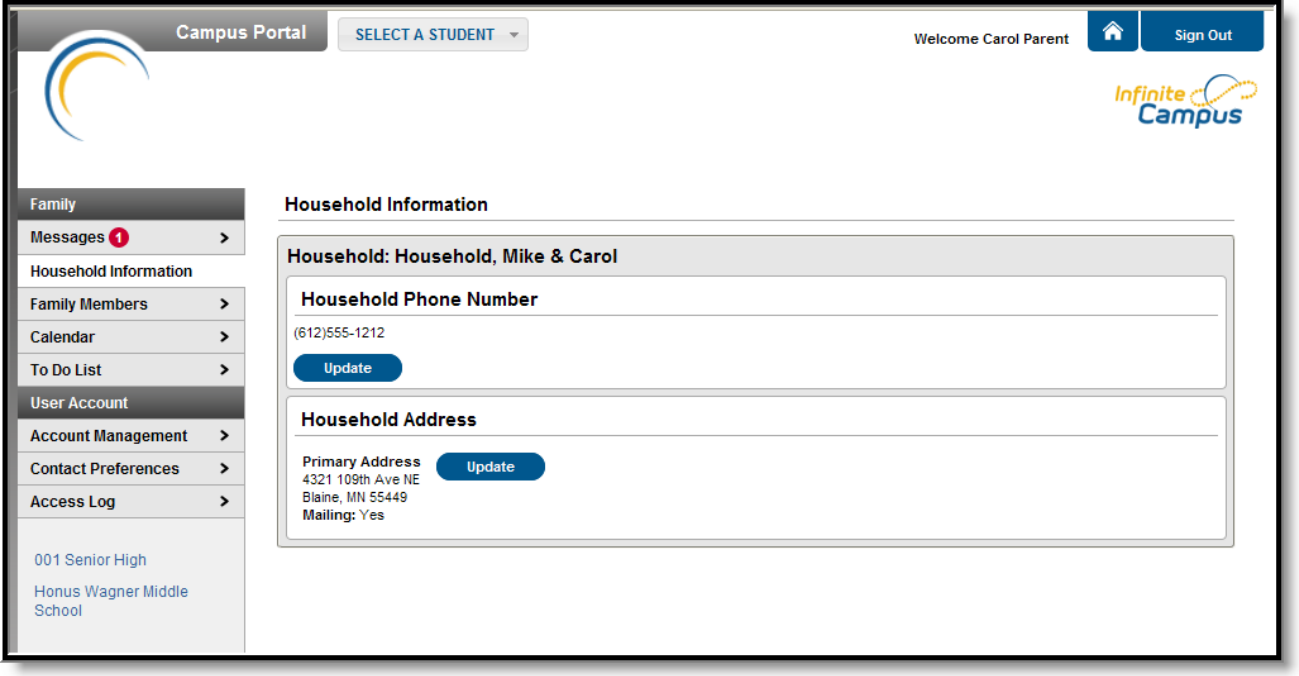

*Image 1: Portal Household Information*

## Updating Household Information

Depending on district settings, parents/guardians may have the opportunity to review and request changes to household information that includes requesting a change to the household address(es) and a change to the household phone number.

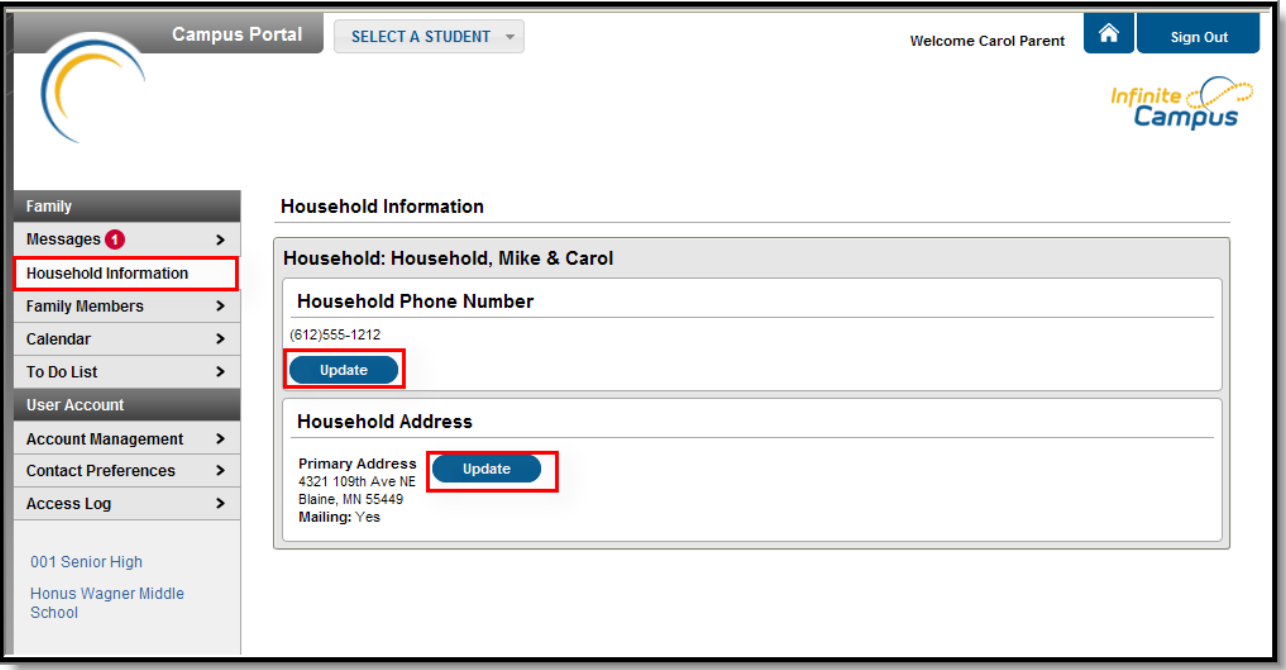

*Image 2: Update Household Information Options*

Requests to change census data will be reviewed by district personnel and approved accordingly. There may be a short lag time between the time the request for change was submitted and when changes are reflected.

## Updating Household Phone Number

- 1. Click the **Update** button below the **Household Phone Number** field. A pop-up window will appear.
- 2. Enter the updated 10-digit household number (i.e., area code plus number).
- 3. Enter any **Comments** related to the modified information. These comments are seen by the staff person processing the request.
- 4. Click the **Send Update** button. A confirmation message will appear indicating the request has been sent.
- 5. Click **OK** to return to the **Household Information** view.

Updating this phone number will update the home phone number for all members of the household.

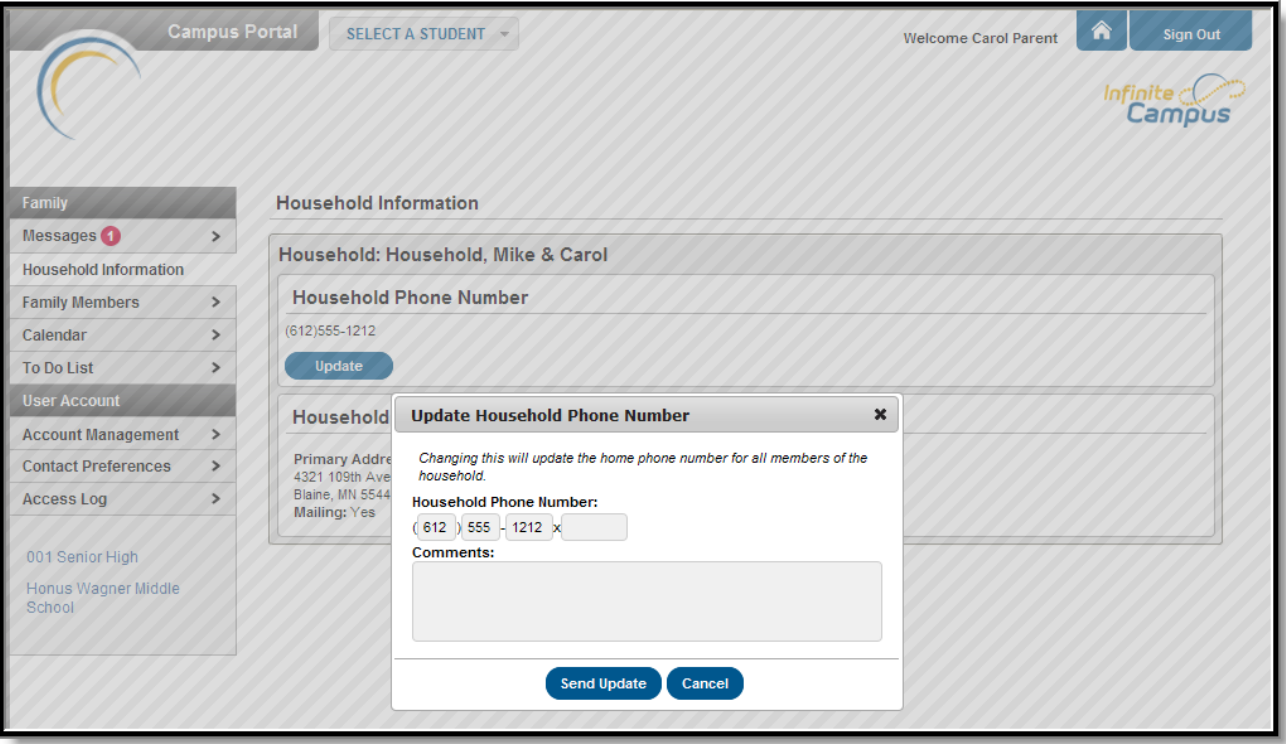

*Image 3: Update Household Phone Number*

# Updating Household Address

- 1. Click the **Update** button next to the Address that should be changed (a household may have more than one address). A pop-up window will appear.
- 2. Enter the correct address information in the appropriate fields. For definitions on these fields, see the [#Address](https://content.infinitecampus.com/sis/Campus.1821/documentation/household-information-portal/#HouseholdInformation(Portal)-AddressFields) Fields table following these instructions.
- 3. If mail should be sent to this address, mark the **Send mail to this address** checkbox.
- 4. Determine the type of change for this address and select the correct radio button.
	- a. I am changing my address because I moved or will be moving. This selection requires the entry of an Address Effective Date, meaning the address change will not take effect until the date entered (all mail sent between now and the effective date will be sent to the existing address). A calendar pop-up will display to easily select the date the new address should take effect.
	- b. I am correcting my address information because it was incorrect.
- 5. Enter any **Comments** related to the modified information. These comments are seen by the staff person processing the request.
- 6. Click the **Send Update** button. A confirmation message will appear indicating the request has been sent.
- 7. Click **OK** to return to the **Household Information** view.

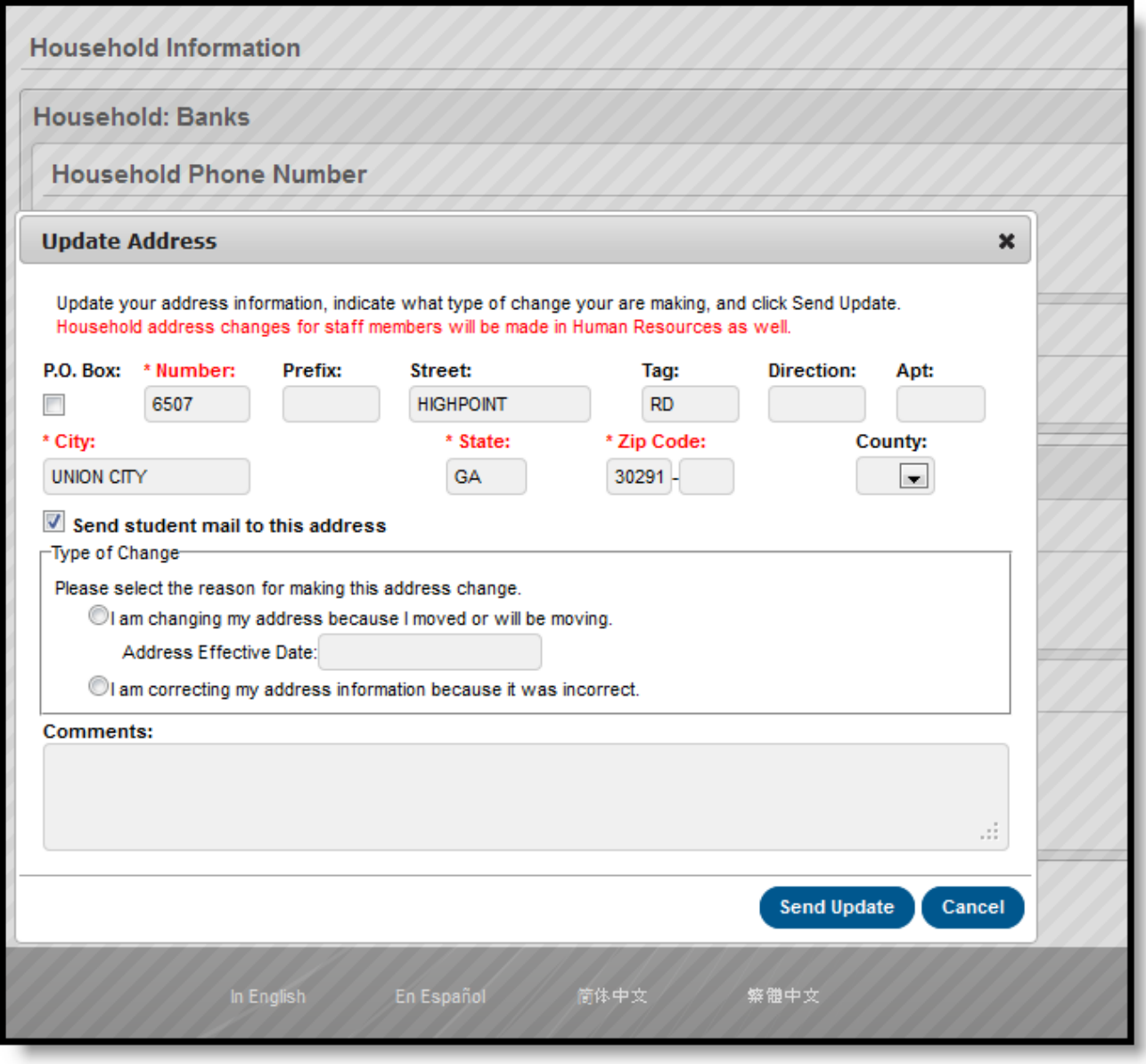

*Image 4: Update Household Address Request*

To cancel these requests, click the **Cancel** button.

When the district approves or denies a request, a message will be visible on the Portal in the Inbox section indicating the request has been processed.

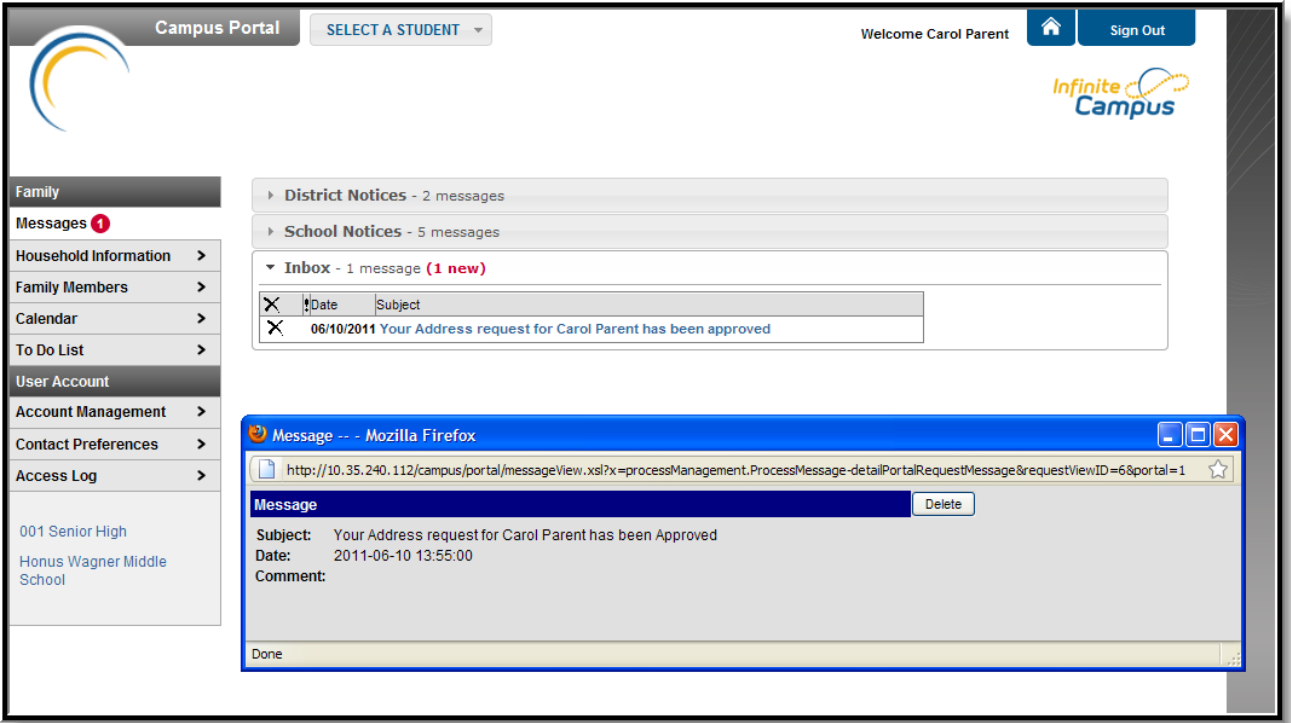

*Image 5: Update Request - Process Message*

### Address Fields

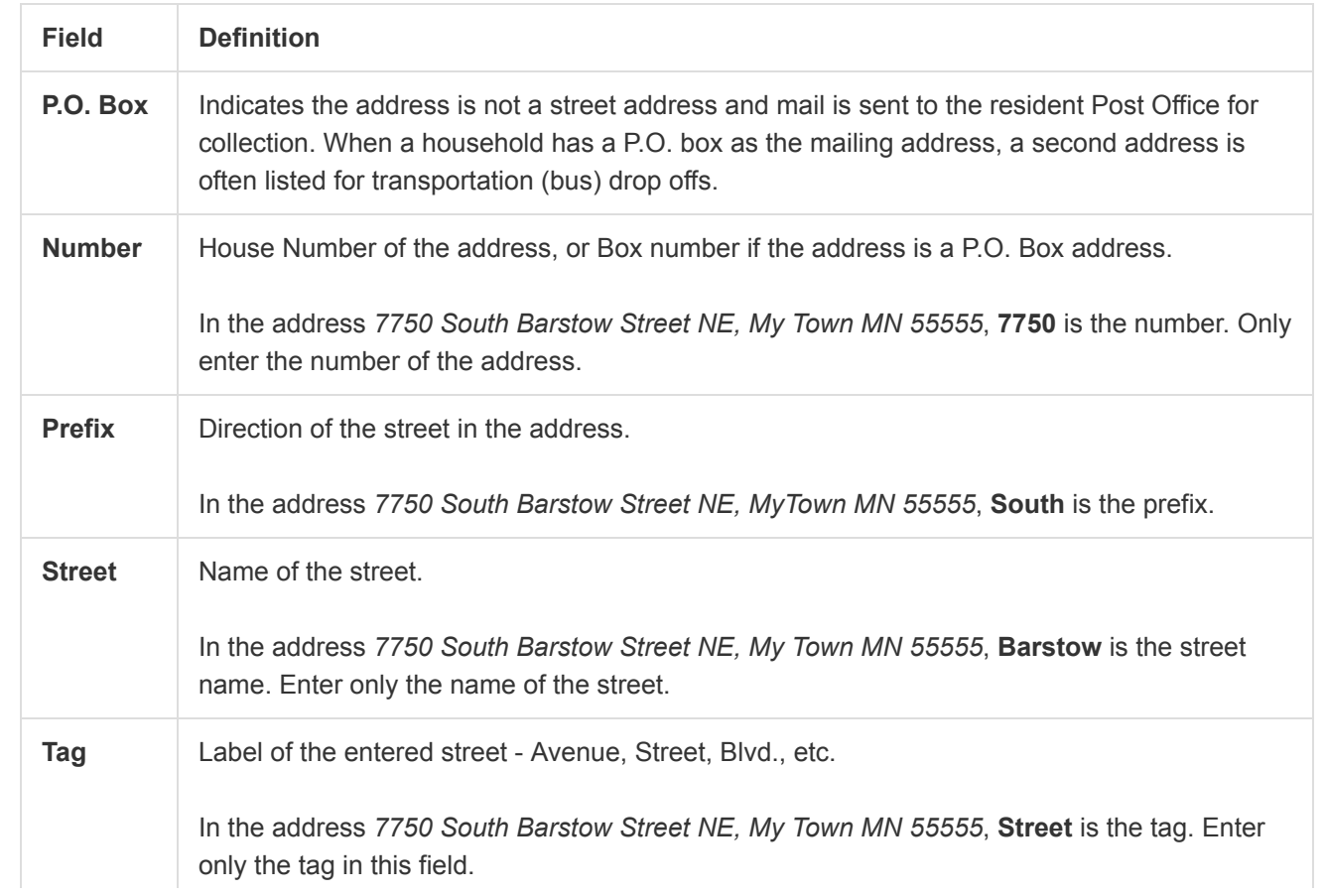

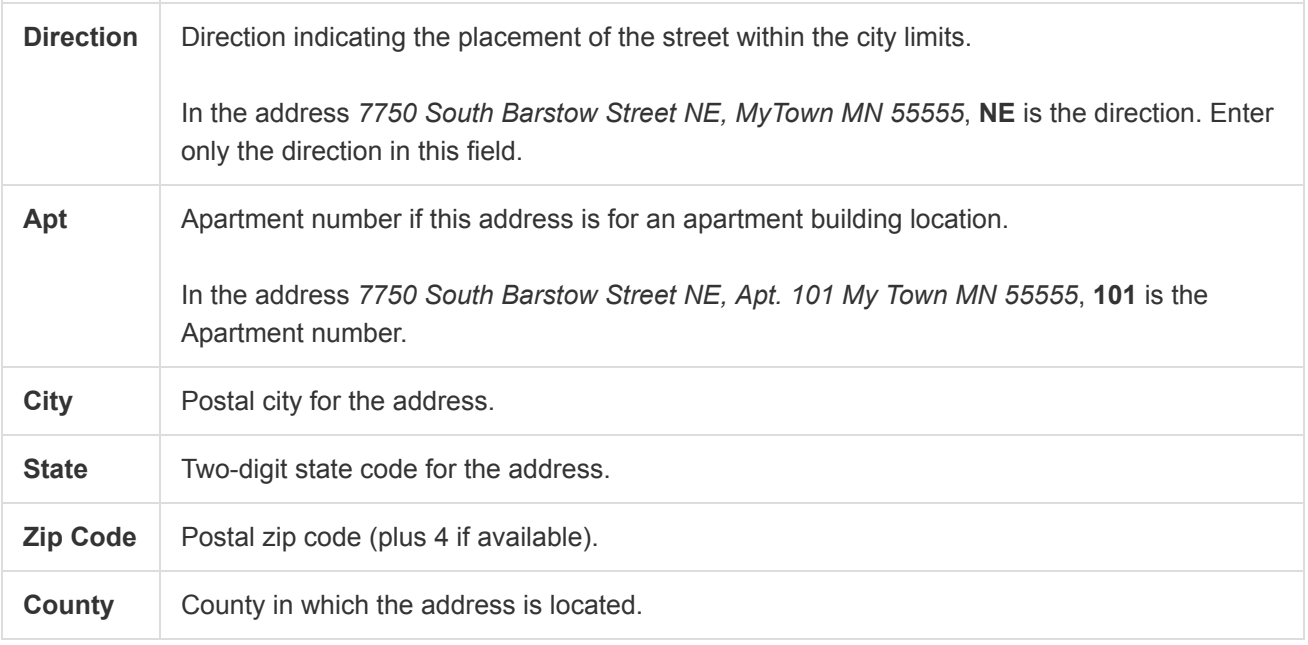

Copyright © 2018 Infinite Campus, Inc. All rights reserved. | [infinitecampus.com](https://www.infinitecampus.com/)